## Google Classroom 學生使用說明

為了迎接新挑戰並加強網上學習效能,本學年學校為學生開設 Google Account (賬號)以 使用網上學習平台(Google Classroom)。因此,學校制訂此使用說明,方便同學學習使 用。

步驟一:利用校方提供之賬號登入 Google Account

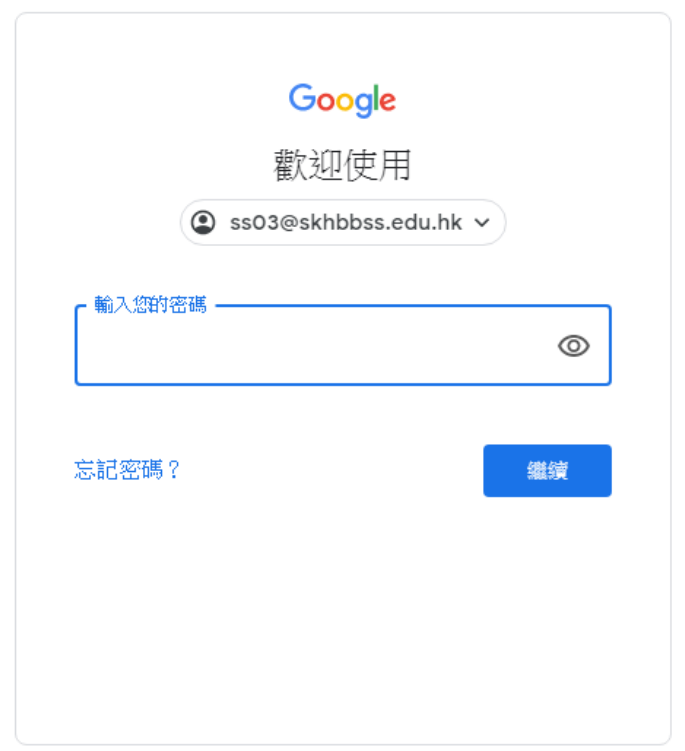

步驟二:點選網上學習平台(Google Classroom) 1. 先在網頁右上方點選 Google app (紅圈位置)

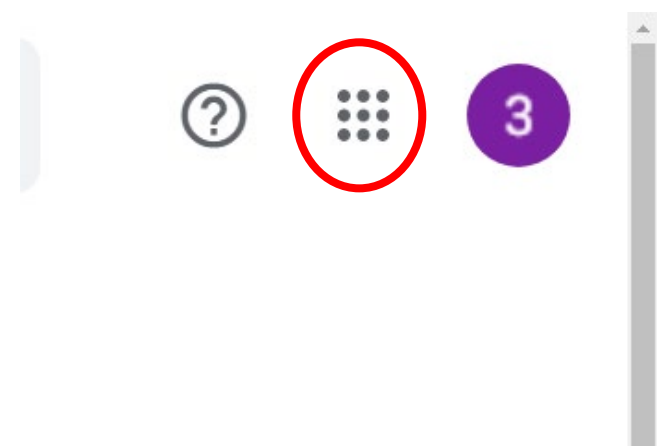

2. 揀選 Google Classroom (紅圈位置)

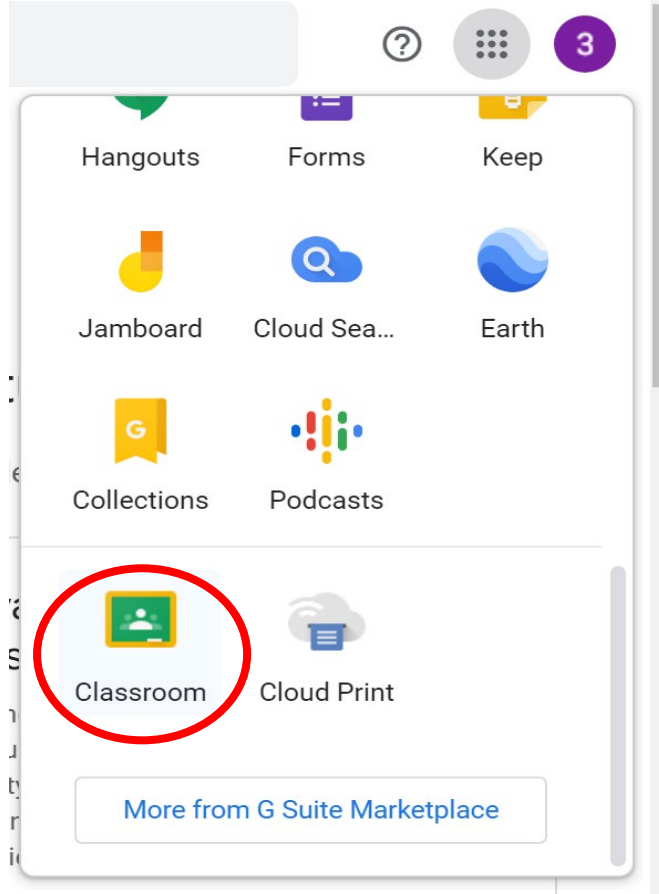

步驟三:在 Google Classroom 頁面中按 **Join** 加入課室 (紅圈位置)

## $\equiv$  Google Classroom

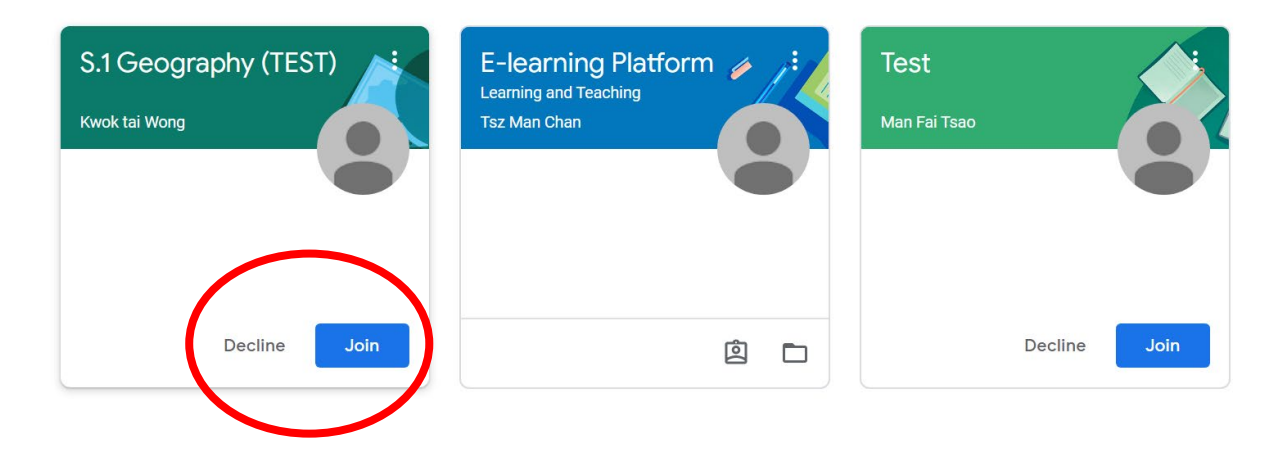

步驟四:進入課室後,頁面中有三種頁面提供不同資訊

- 1. Stream (紅圈位置)
- 2. Classwork (藍圈位置)
- 3. People (綠圈位置)
- $\equiv$  S.1 Geography (TEST) People **EE** 3 Classwo S.1 Geography (TEST) Upcoming Share something with your class... Woohoo no work due soon! View all View class updates and connect with your class here See when new assignments are posted 1. Stream-接收老師發出之信息及功課項目,並在 upcoming 位置顯示需功課項目
- $\equiv$  S.1 Geography (TEST)  $\mathbb{R}^*$ Stream Classwork People  $\bullet$ S.1 Geography (TEST) Upcoming  $\bullet$ Share something with your class. Woohoo, no work due soon! View all View class updates and connect with your class here See when new assignments are posted

2. Classwork-即時在網上課堂中透過 Class drive folder(紅圈位置)邀交功課,並在 Google calendar 顯示邀交時間。同時學生可在 view your work (藍圈位置)查閱自己所交之課業。

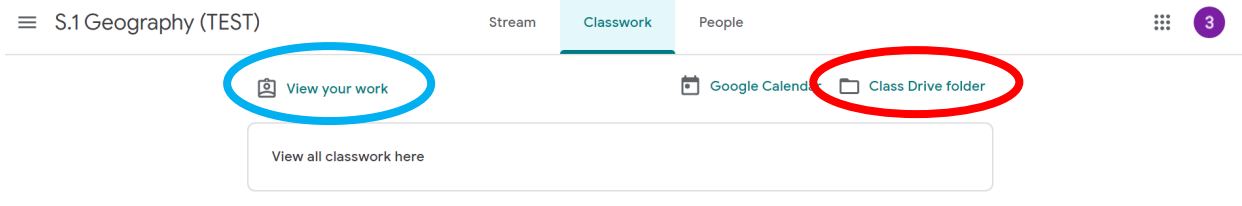

## **Class drive folder**

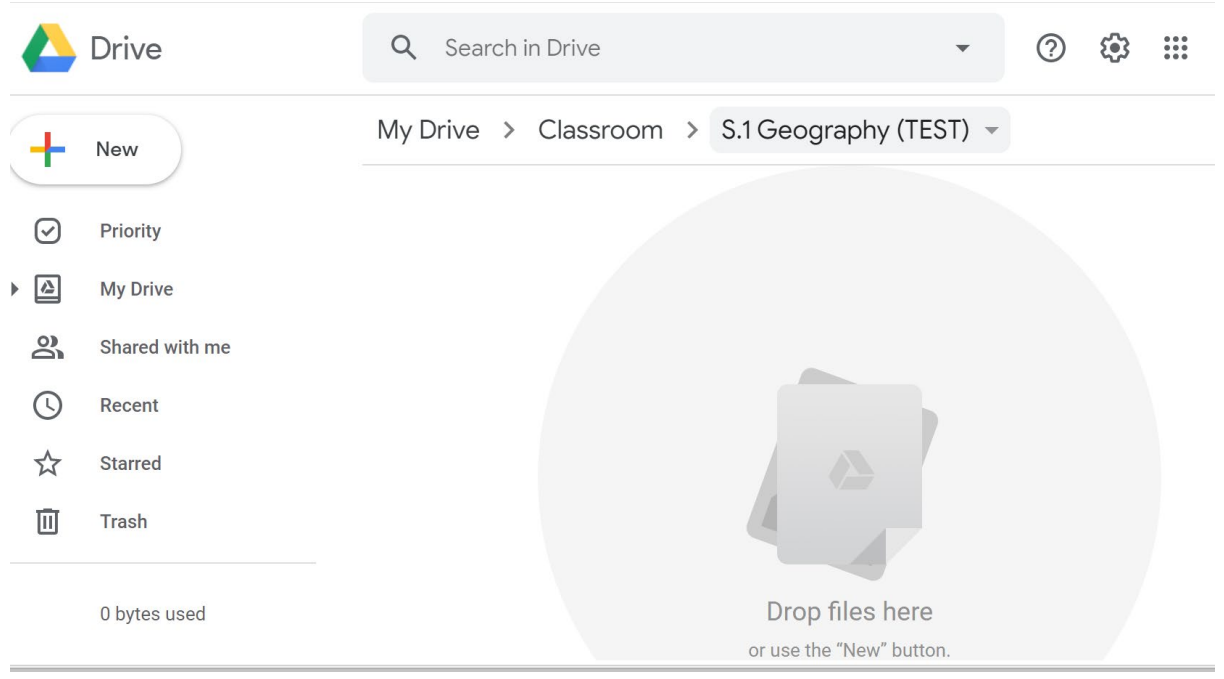

同學可使用左上方+NEW 上傳文件或使用 Google Docs/Google Sheets/Google Slide 完成功課

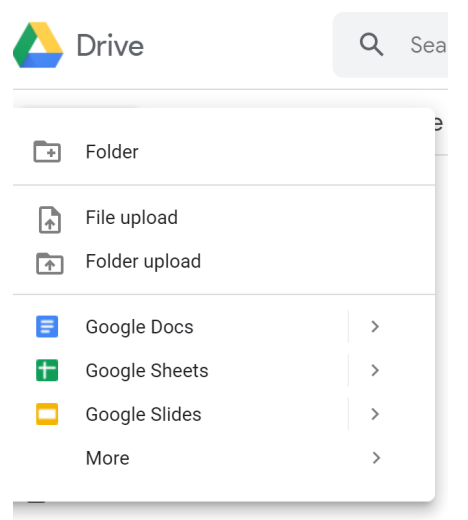

3. People-顯示此課室之成員(包括學生及老師)你亦可按下信封標記,發送郵件給老師 或同學。

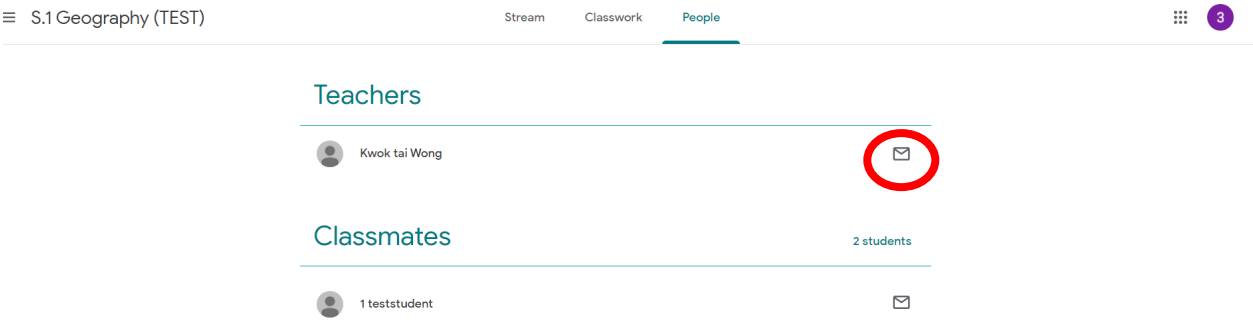

 $\sim$